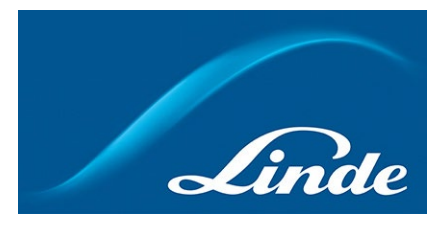

## **How to place an order in Customer Portal**

- 1) Go to [https://www.linde-gas.dk/shop/en/dk-ig/home](https://www.linde-gas.se/shop/en/se-ig/home) and log in.
- 2) After you have logged in, browse the catalogue or use quick finder field in order to find desired products:

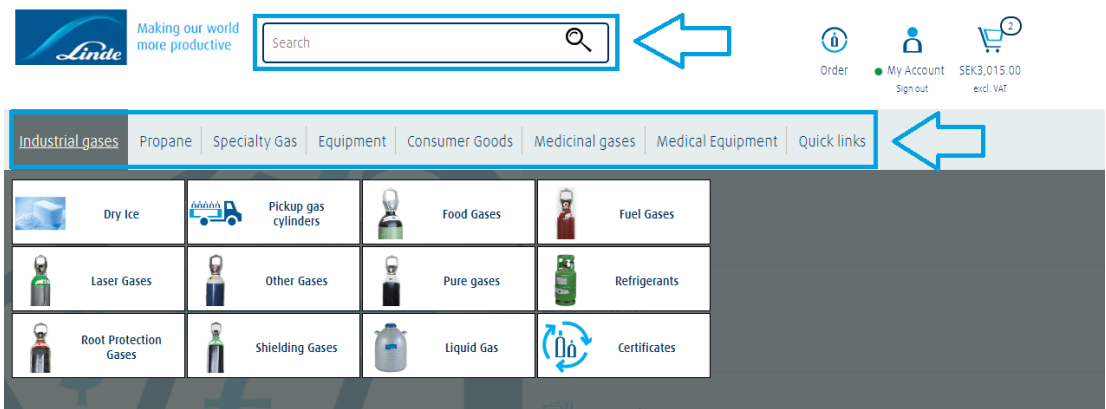

3) When found desired products, you will land on Product Listing Page, where multiple products can be seen. Product can be added to cart by clicking in Add to cart button:

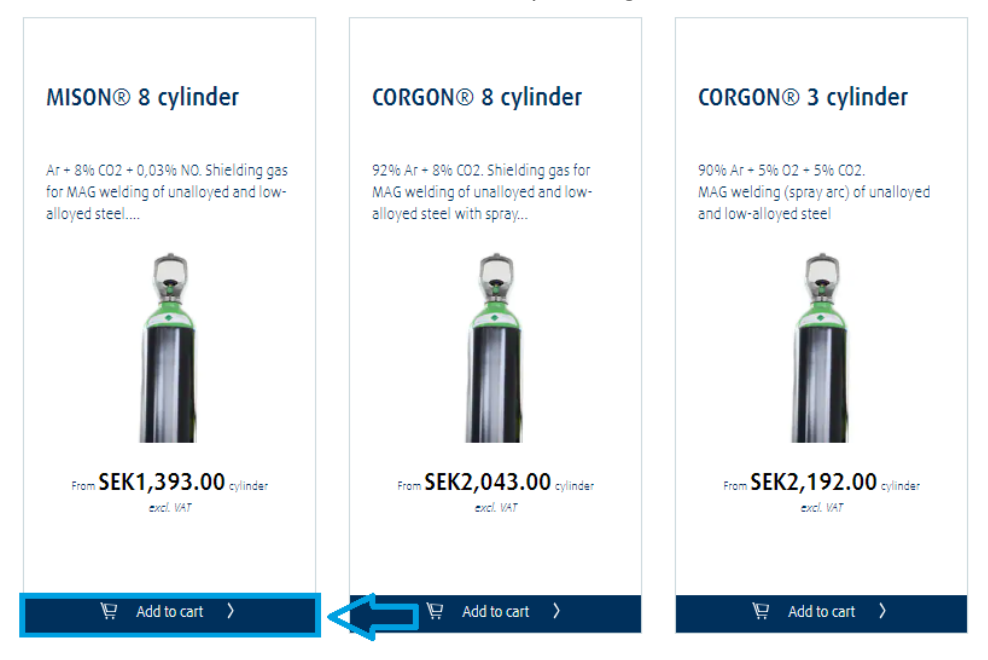

You can also click onto the product name in order to land on Product Description Page, there you will be able to find more information about the product. You will be able to add product to cart from there too.

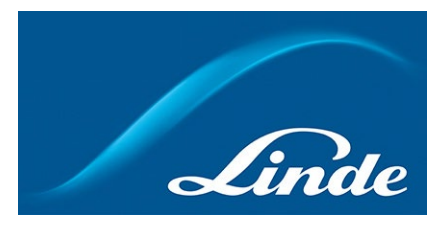

4) Once products have been added to the cart, a pop-up will appear notifying of the same. If all required products have been added, click on Add to cart button:

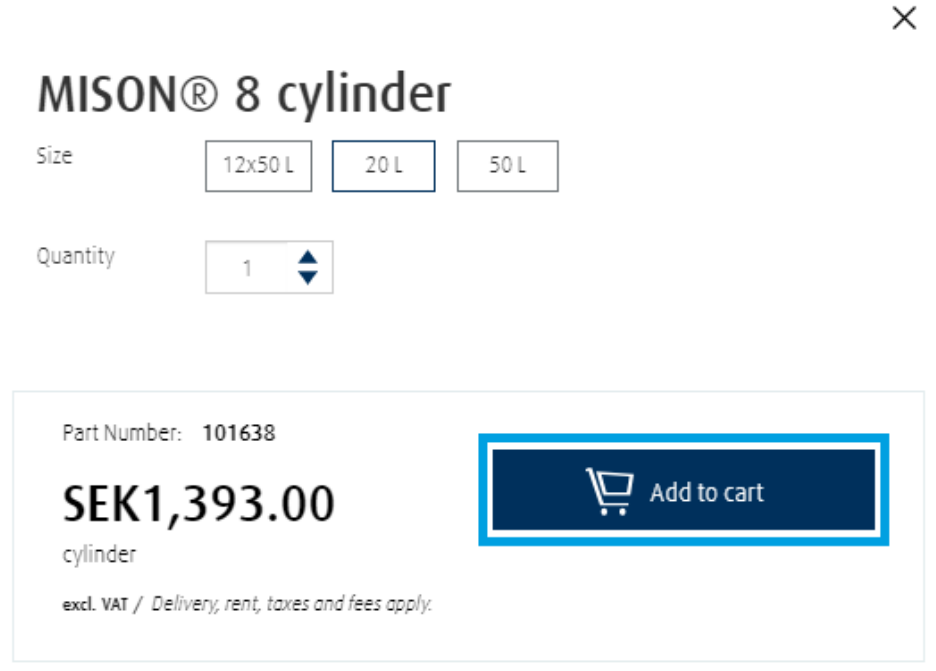

5) In shopping cart please check that added products are correct, also that the quantity of those is right. It is possible to add more products to the cast using Quick Add in case you happen to know product number by heart. You can also increase/decrease the number of products or delete a product from shopping cart:

6)

If everything is correct, scroll down and click on Checkout in order to proceed:

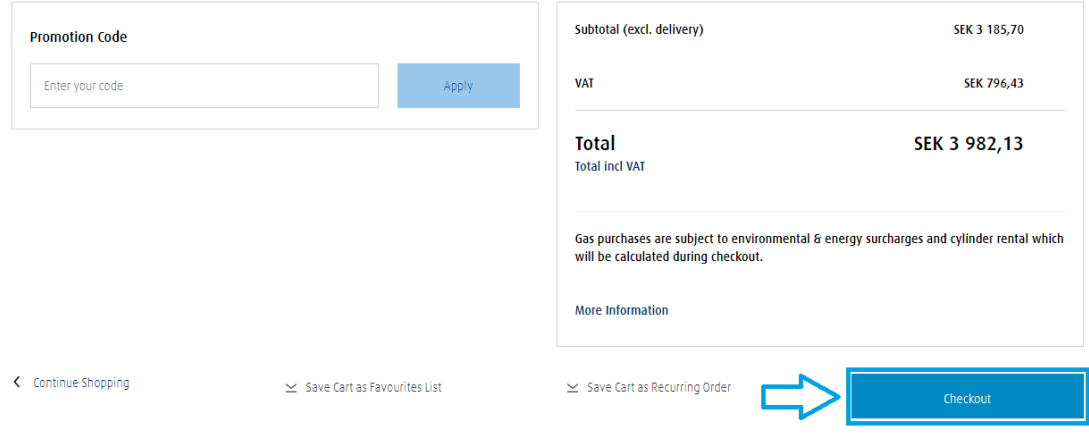

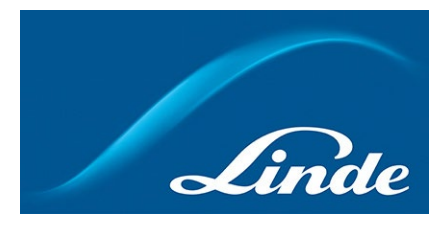

You will be asked if you want to add extra returns (in case you have more empty cylinders to return than you currently are ordering) or want to add any additional services (e.g. Delivery service connection or other), those can be added below the shopping cart.

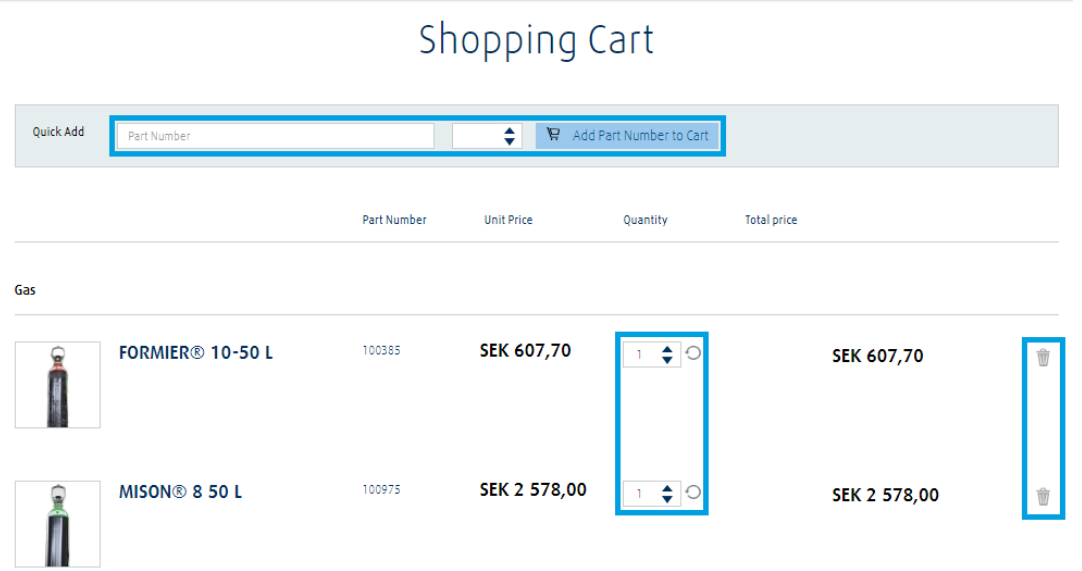

7) You will land in checkout1. Here you will see final amount including delivery fees etc. Be sure to check that your default delivery address is correct. If not, you can change your delivery address from all the available delivery addresses using dropdown menu for this order:

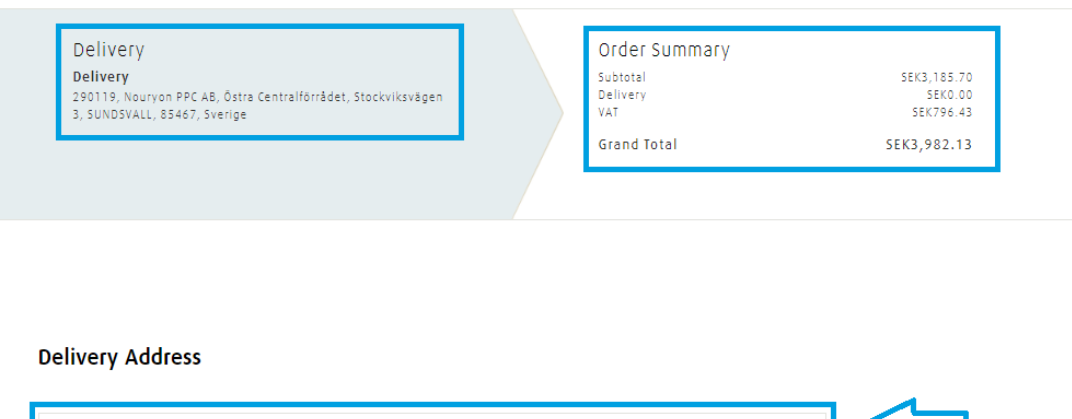

NB! Grand total might change if delivery address is changed!

If you would like to set a different delivery address as default for all your orders, please change this under My Account  $\rightarrow$  My Profile  $\rightarrow$  Delivery Information.

8) In checkout1 do not forget to enter Your Order Reference (without this you will not be able to proceed to checkout2). Also, you can check the box to view your order, here you will be able to adjust quantity of your products or remove them if this shall be necessary:

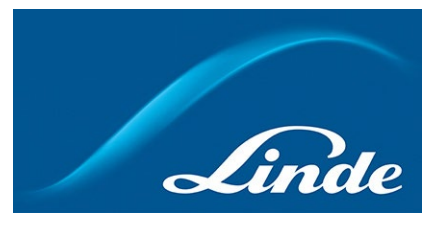

## **Additional Information**

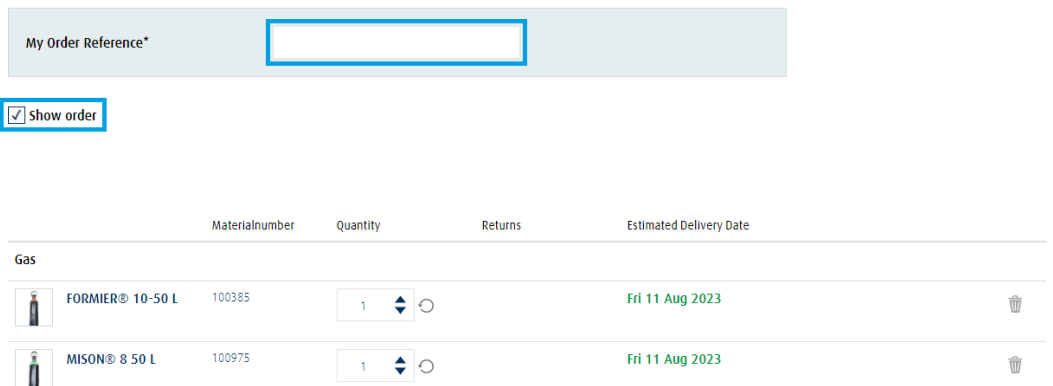

If all is good, please click on Go to Payment & Finalise the Order button.

9) When in checkout2, be sure to check all order details (quantity of products, delivery address, payment method etc). When all is as it should be, check the box for accepting Linde e-shop conditions, then click on Complete Order button (do not click twice on the latter):

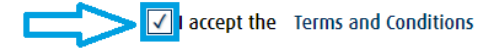

Apply Shipping & Payment Method and Order Reference information from this order for future orders

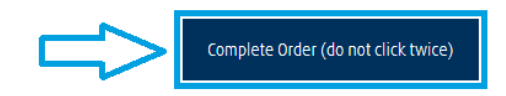

You will land on order confirmation page and will see your order number. You will also receive shortly an order confirmation e-mail confirming the same.